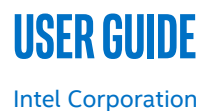

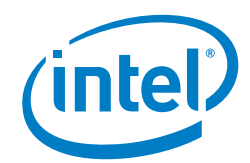

# **Enhanced Utilization Telemetry for Polling Workloads with collectd and the Data Plane Development Kit (DPDK)**

## **Authors**

# **1 Introduction**

David Hunt Lee Daly Reshma Pattan Chris MacNamara John Browne Emma Collins <span id="page-0-0"></span>Understanding the utilization of a platform and application is key to understanding current load and potential overload conditions, giving the network operator an opportunity to monitor and react to meet Service Level Agreements (SLAs).

This paper details new telemetry allowing an operator to understand:

- Platform load and overload
- Application load and overload

In addition, in many cases, applications are deployed in a polling mode to achieve low latency and high throughput. Polling queues, Network Interface Controllers (NICs), and accelerators are just some examples. This paper describes the Data Plane Development Kit (DPDK) use case and provides a solution to the challenge of understanding the amount of work being performed versus CPU utilization specifically when an application is always polling.

For polling applications, operating systems report utilization as 100% busy irrespective of the true traffic rate or the useful work done. The DPDK v19.08 release added a standard metric that applications can populate to inform an orchestration system of busyness or the detection of load and overload situations.

The Management/Orchestration layer, such as Virtual Network Functions Manager (VNFM), Virtualized Infrastructure Manager (VIM), Network Functions Virtualization Orchestrator (NFVO), Software Defined Networking (SDN) controller or analytics systems can then respond by taking the appropriate actions.

## **Table of Contents**

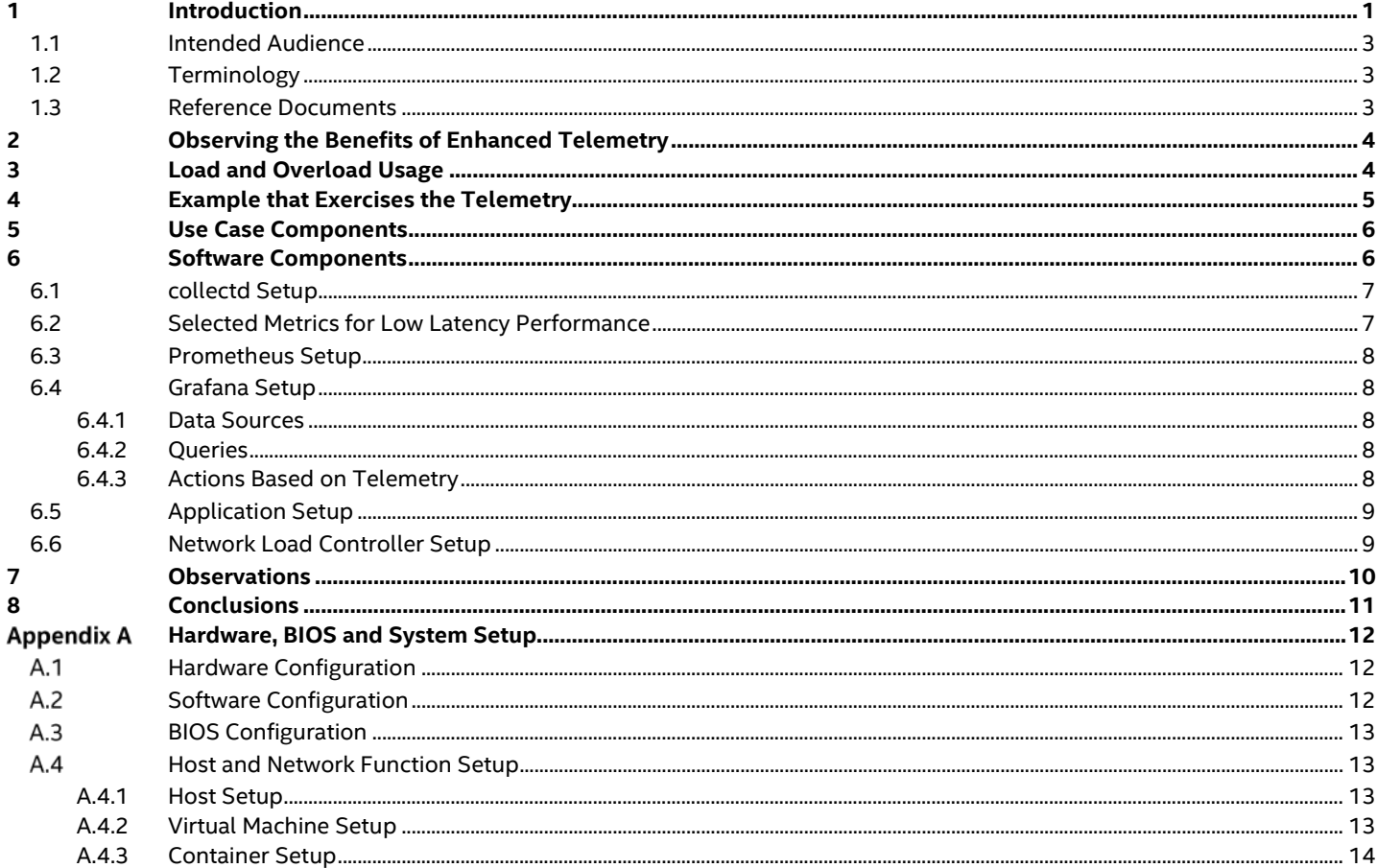

# **Figures**

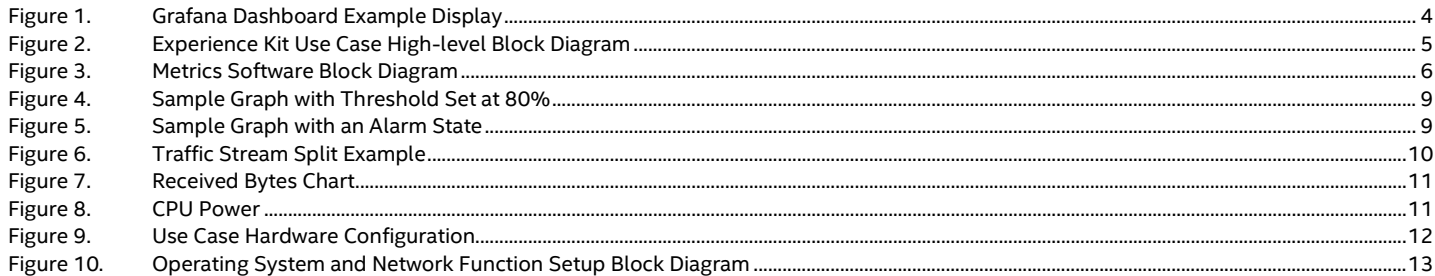

# **Tables**

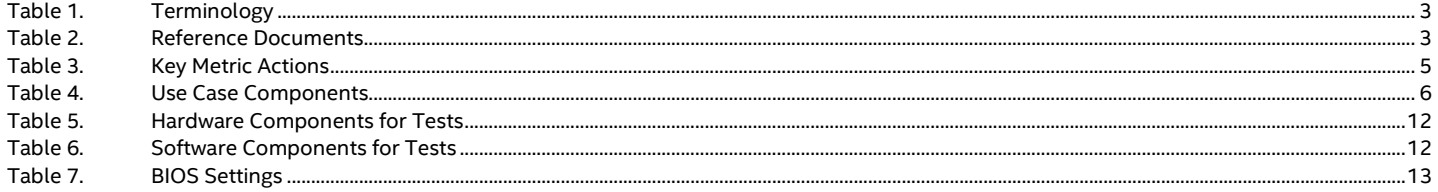

#### <span id="page-2-0"></span>**1.1 Intended Audience**

The intended audience includes developers, engineers, and architects building platforms and monitoring systems for DPDK-based network functions.

The intention of this document is to focus on the ingredients that can be included in a monitoring solution. The goal is to highlight the telemetry enhancements for those interested in monitoring platform metrics and show how Network Functions based DPDK solutions can be enhanced to provide new insights. The upstream components modified include the DPDK and collectd\*, with the remaining components being enhanced solely for the purposes of the use case described in this user guide.

#### <span id="page-2-1"></span>**1.2 Terminology**

#### <span id="page-2-3"></span>**Table 1. Terminology**

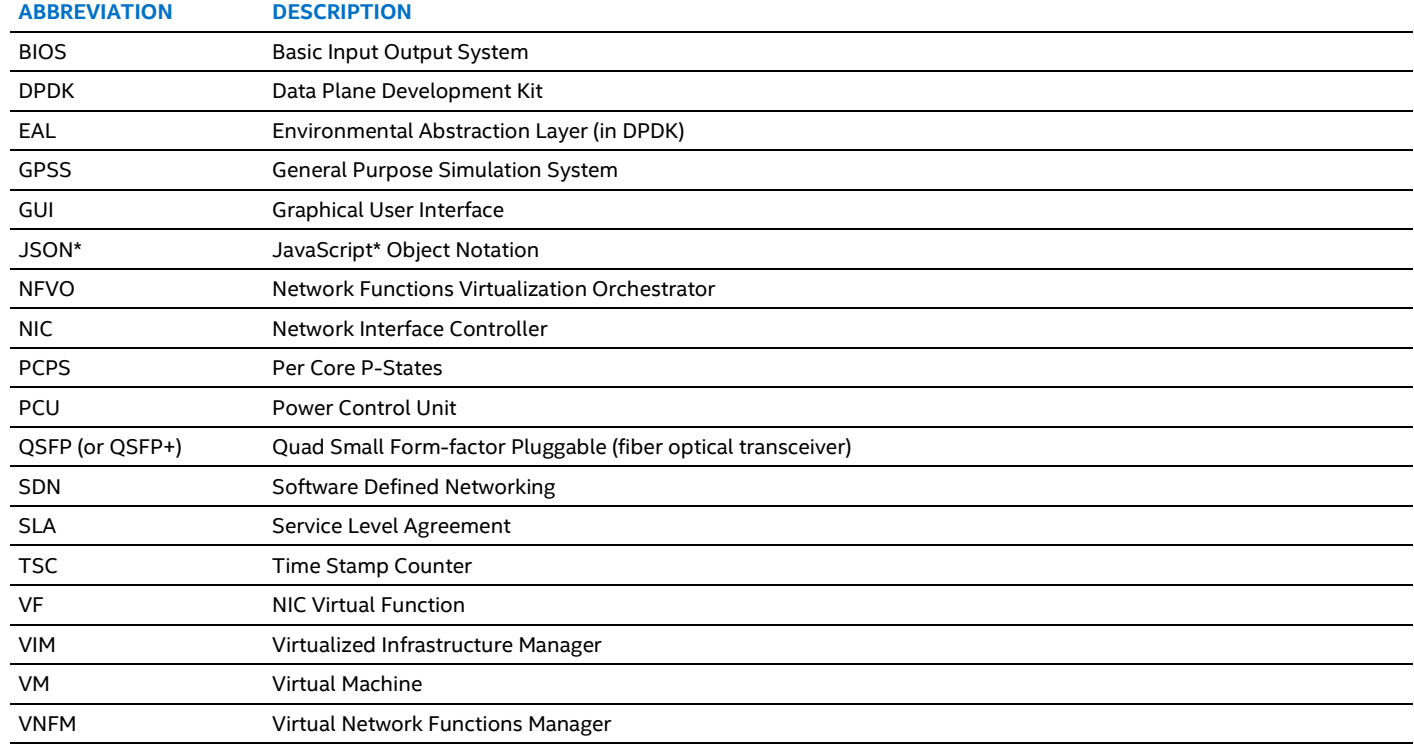

#### <span id="page-2-2"></span>**1.3 Reference Documents**

#### <span id="page-2-4"></span>**Table 2. Reference Documents**

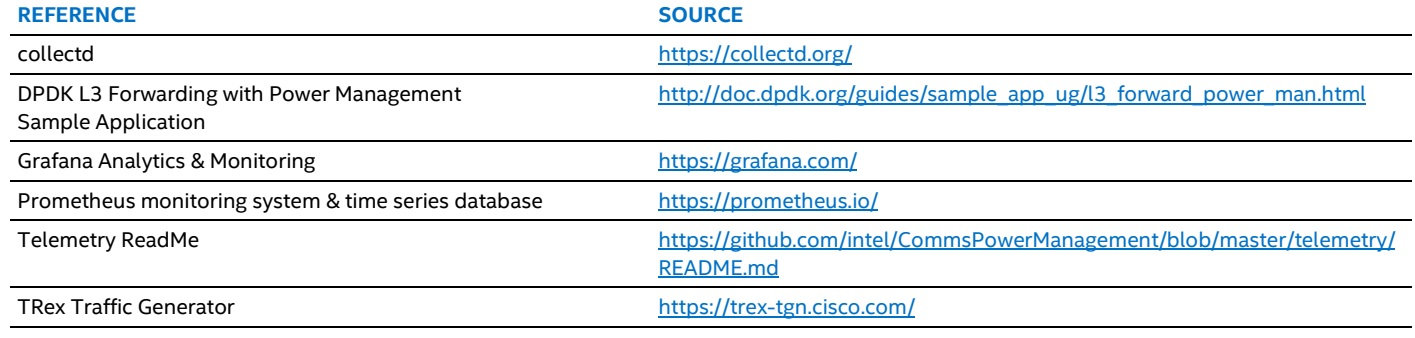

## <span id="page-3-0"></span>**2 Observing the Benefits of Enhanced Telemetry**

Using the method described in this user guide, overload conditions can be detected before packet drops occur, improving the SLA for the service. Early detection also means that corrective actions, such as horizontal scaling actions in the VIM, can be triggered.

[Figure](#page-3-2) 1 shows the Grafana\* dashboard that provides a visual representation of the use of enhanced telemetry for polling workloads using the DPDK and collectd. The dashboard shows that the system goes into an overloaded state at three different peak points.

At each peak point, an action is taken to scale up another Network Function (NF), virtual machine (VM) or container, to allow the incoming traffic to be divided across the available NFs, reducing the busyness of the overloaded NF.

In addition, it is possible to use running averages to determine if the NFs are overloaded compared to a user set threshold for expected average loads. For example, the threshold could be set to an arbitrary value, such as 70% of the maximum.

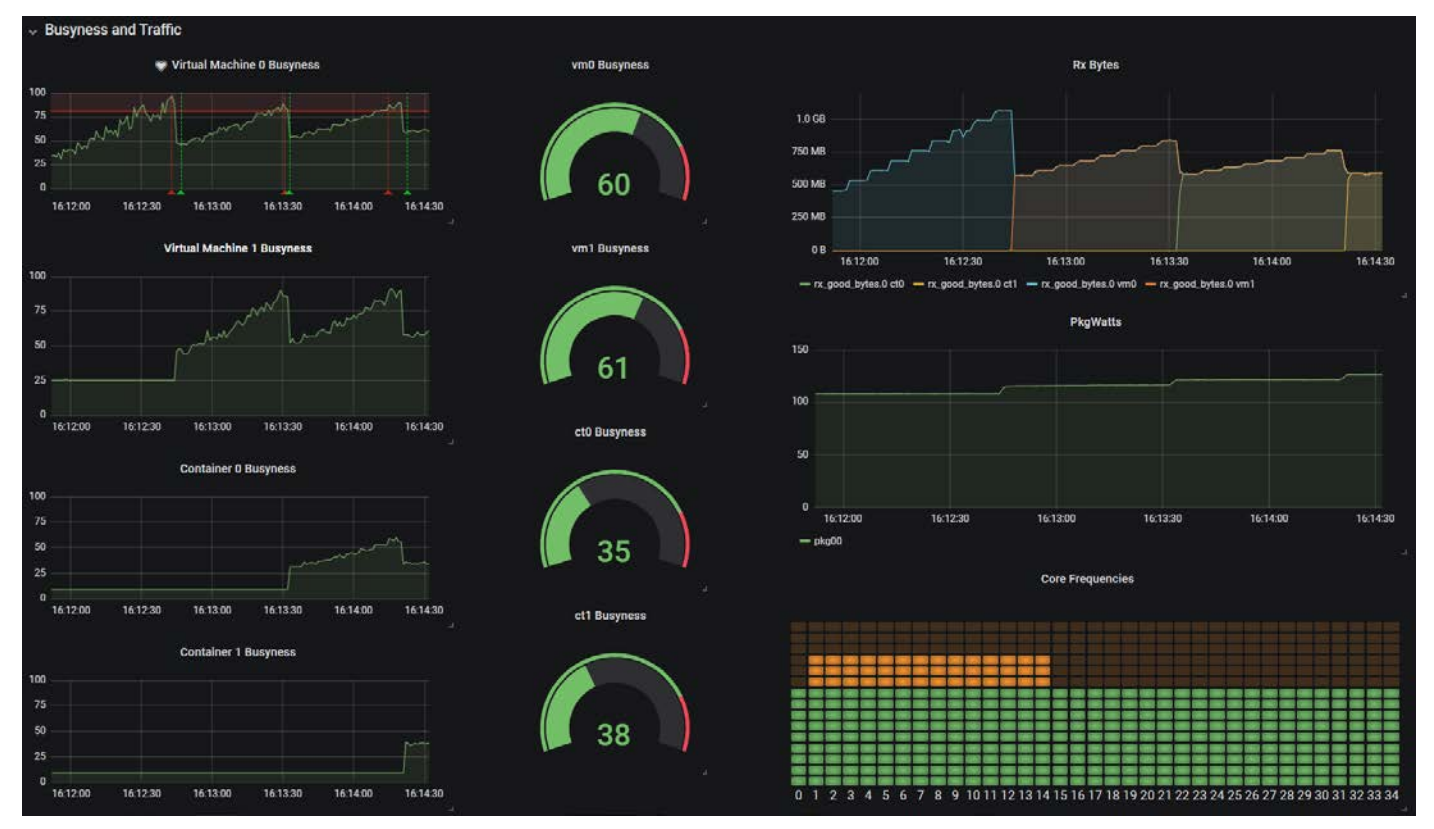

#### <span id="page-3-2"></span>**Figure 1. Grafana Dashboard Example Display**

[Figure](#page-3-2) 1 shows several workloads, including two VMs and two Containers, with a busyness indictor in the center of the dial for each workload. The busyness metric is new and the subject of discussion in this paper. The figure gives a detailed view of the utilization produced by each DPDK application and is a key enhancement. In previous generations of DPDK, this busyness metric did not exist, and the user had to rely on CPU utilization, which showed 100%, limiting the insight and actions that could be taken.

In addition to network function busyness, the GUI shows activity in three domains:

- 1. Networking traffic, indicated by Rx Bytes
- 2. Power, indicated by CPU watts (PkgWatts)
- 3. Performance, indicated by core frequency

This adds a second layer of insight based on platform metrics and allows the user to observe important platform-level load metrics and take actions based on these metrics. Further details are explained throughout this paper.

## <span id="page-3-1"></span>**3 Load and Overload Usage**

To improve power management in a Network Function Virtualization (NFV) environment, there are two key metrics that allow a system to decide whether it is in a steady state or it needs to act due to an overload condition. [Table](#page-4-2) 3 shows the metrics and the actions they prompt depending on their states.

#### <span id="page-4-2"></span>**Table 3. Key Metric Actions**

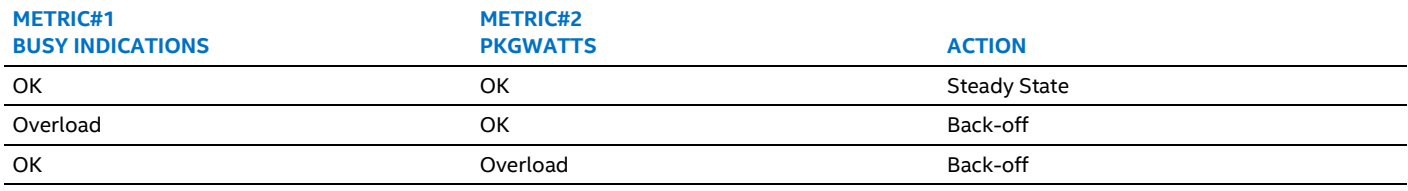

The actions that can be taken due to an overload in application busyness or due to the pkgwatts value going beyond a pre-set threshold can indicate to a load balancer or other traffic steering mechanism that action is required to prevent the system entering a phase where packet loss may occur.

The use case described in this user guide shows how the busyness telemetry, which was added in DPDK v19.08, can be used to influence a load balancer, causing it to add additional NFs to help increase the overall throughput of the system, thereby avoiding a packet loss situation. The increase in power as more CPU cores are brought on-line to handle the increasing workload is also shown.

## <span id="page-4-0"></span>**4 Example that Exercises the Telemetry**

[Figure](#page-4-1) 2 shows the use case selected to demonstrate how the busy indication can be used to influence Load Balancer traffic.

The following steps describe the flow:

- 1. collectd gathers data, including pkgwatts, from the platform metrics and a busy indication from a VM running a DPDK application.
- 2. Prometheus\*/Grafana\* receives these metrics and indicators from collectd.
- 3. Prometheus/Grafana directs any node or application overload alerts to the Network Load Controller.
- 4. The Network Load Controller determines the correct action to take in response to the alert and sends a steering decision to the Load Balancer to implement the appropriate action.

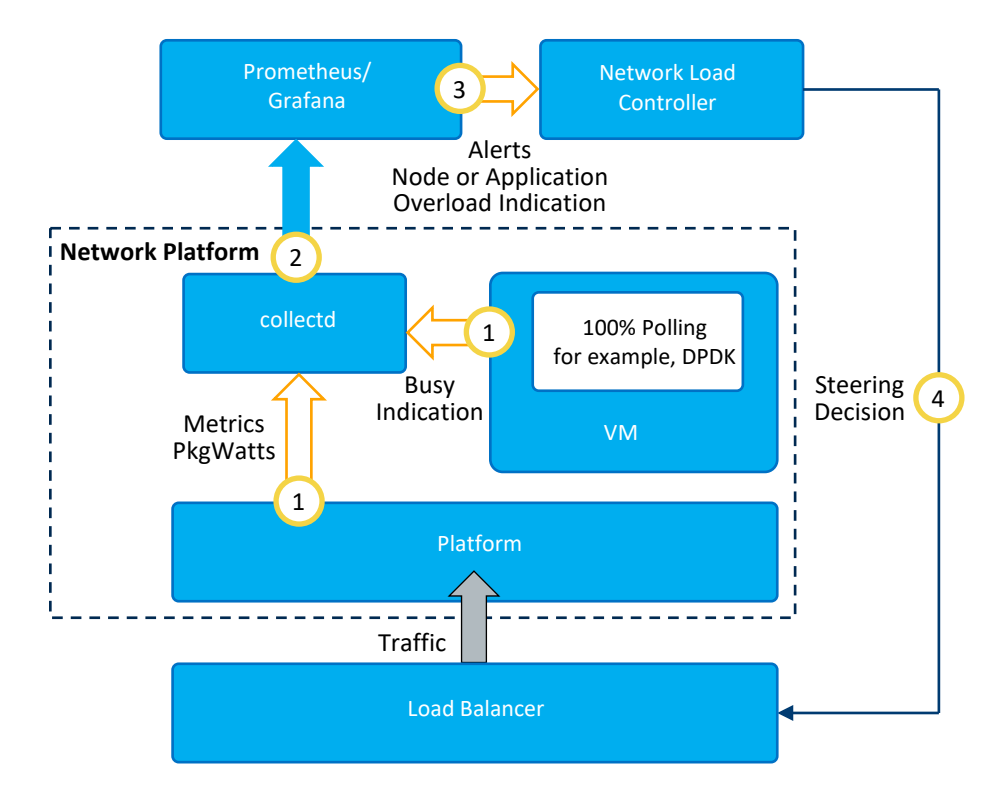

<span id="page-4-1"></span>**Figure 2. Experience Kit Use Case High-level Block Diagram**

#### <span id="page-5-0"></span>**5 Use Case Components**

<span id="page-5-3"></span>[Table](#page-5-3) 4 describes the primary components and their functions.

#### **Table 4. Use Case Components**

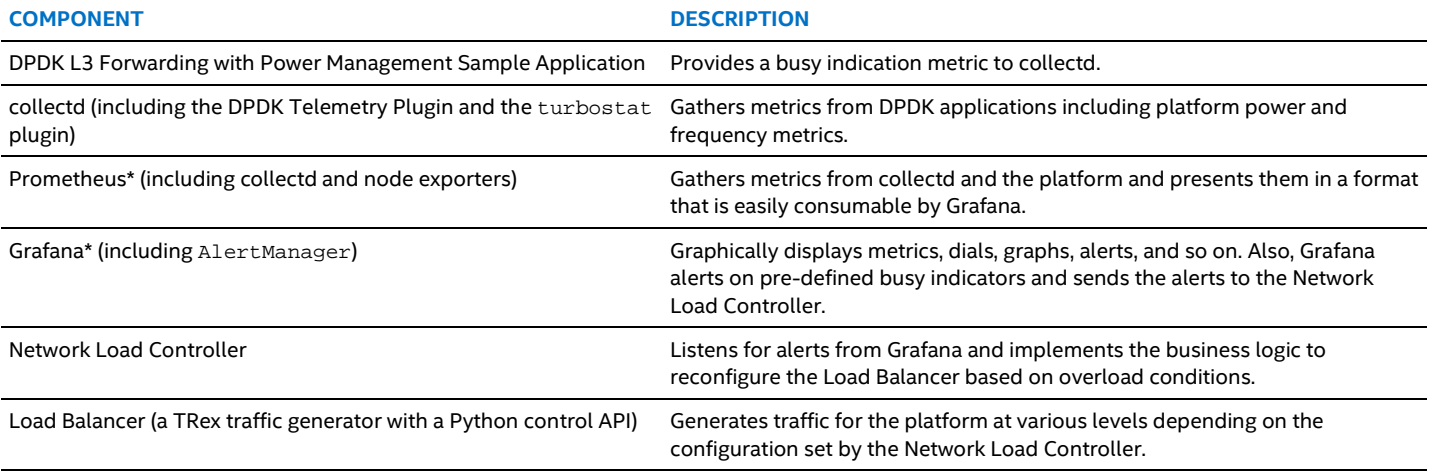

## <span id="page-5-1"></span>**6 Software Components**

The metrics software involves various components, as shown in **Figure 3**. The subsections following provide an overview of the setup for each component.

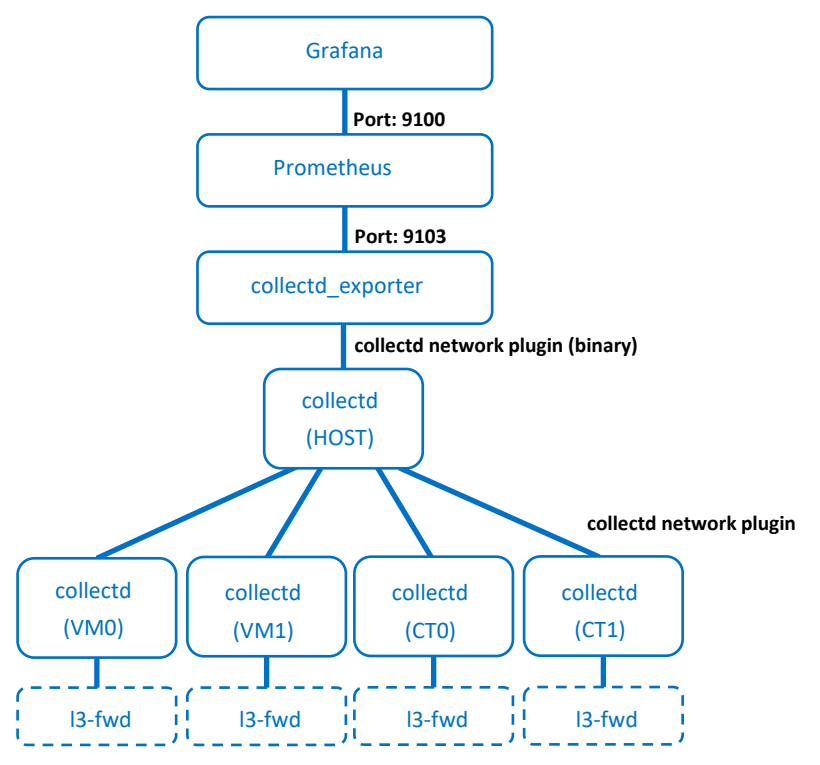

#### <span id="page-5-2"></span>**Figure 3. Metrics Software Block Diagram**

#### <span id="page-6-0"></span>**6.1 collectd Setup**

In each VM, collectd is cloned from <https://github.com/collectd/collectd> and built in the VM. The dpdk\_telemetry plugin is enabled, and the network plugin is configured to pass on any incoming metrics to the master collectd on the host, as shown in [Figure](#page-5-2) 3.

For the container setup, collectd is built on the host operating system, and is run in the containers using the docker exec command.

This results in five instances of collectd in total. Two for the VMs, two for the containers, and one collectd master instance, which gathers metrics from the other four instances and passes them on to the collectd\_exporter.

The collectd.conf configuration file is in the collectd repo.

For dpdk\_telemetry configuration, extracts are shown here for reference.

```
LoadPlugin dpdk_telemetry
```

```
<Plugin dpdk_telemetry>
     ClientSocketPath "/var/run/.client"
     DpdkSocketPath "/var/run/dpdk/rte/telemetry"
</Plugin>
```
Using the turbostat plugin, the following configuration is applied. The plugin values are uncommented to allow collectd to retrieve the relevant metrics for PkgWatts (CPU watts) and per-core frequency as shown in the Dashboard i[n Figure](#page-3-2) 1.

LoadPlugin turbostat

```
<Plugin turbostat>
## None of the following option should be set manually
        This plugin automatically detect most optimal options
## Only set values here if:
        - The module asks you to
## - You want to disable the collection of some data
## - Your (Intel) CPU is not supported (yet) by the module<br>## - The module generates a lot of errors "MSR offset 0x...
        - The module generates a lot of errors "MSR offset 0x... read failed"
## In the last two cases, please open a bug request
\begin{array}{c} \# \\ \# \end{array}# TCCActivationTemp "100"
# CoreCstates "392"
# PackageCstates "396"
# SystemManagementInterrupt true
# DigitalTemperatureSensor true
# PackageThermalManagement true
        RunningAveragePowerLimit "7"
```

```
</Plugin>
```
#### **6.2 Selected Metrics for Low Latency Performance**

The turbostat plugin interrogates a wide range of metrics including platform, per-CPU and per-core metrics. In very low latency use cases, this level of interrogation adds latency to workers as metrics are collected per core. There are cases where per-core metric retrieval can disrupt the application-- as code is metric collection code is scheduled on the same core as the workload in some cases adding latency. Therefore, in very low latency scenarios, it is recommended to customize the metrics set to only those that are required for the specific use case. One approach to achieve this is to use the python collectd plugin. Enabling the python collectd plugin and importing a customized script allows the user to deploy selected metrics.

This approach is not used in the setup described in this user guide, but it is worth considering for deployment scenarios where the 20-40 μs of latency is important.

An example of this approach is available on github at the following link:

<https://github.com/intel/CommsPowerManagement/blob/master/telemetry/pkgpower.py>

Refer to *Telemetry Readme* (refer t[o Table](#page-2-4) 2) for more information, specifically, the step to enable the python collectd plugin in the collectd.conf file, and the step to import a script with customized metrics.

#### <span id="page-7-0"></span>**6.3 Prometheus Setup**

The Prometheus\* setup involves downloading the relevant tar file from [https://promethus.io/download.](https://promethus.io/download) Once the archive is extracted, the relevant sources must be added to the prometheus. yml configuration file. In our case, the primary source is the collectd\_exporter, which we have configured to listen on port 9103. This allows Prometheus to gather all the metrics from the main collectd instance. The line added to the prometeus. yml file is as follows:

- targets: ['localhost:9103']

Once the Prometheus binary starts, it begins scraping metrics from the sources, including the collectd\_exporter.

When we start Prometheus, we also provide a listener address using the --web.listen-address=:9010 parameter, which is the port used to pull the metrics from Prometheus to Grafana.

#### <span id="page-7-1"></span>**6.4 Grafana Setup**

Since the options for Grafana configuration are hugely variable, this section provides some examples of the configuration settings used when setting up the use case. Installation is achieved using a package manager (for example, yum, dnf, or apt) to get and install the grafana package. Once installed, the Grafana server is running, and most likely listening on port 3000. You can check the /etc/grafana/grafana.ini file for confirmation or reconfigure appropriately. Point a browser to the Grafana dashboard at http://servername:3000. To start a new dashboard, refer to the *Grafana Analytics & Monitoring* documentation at (refer to [Table](http://Table%C2%A02) 2).

#### <span id="page-7-2"></span>**6.4.1 Data Sources**

Our use case uses the collectd\_exporter to take metrics from collectd and insert them into Prometheus. Therefore, we must set up a Prometheus source in Grafana. The two key configuration settings for the data source are:

- The URL
- The scrape interval

For the URL, we point at the Prometheus port using http://localhost:9090, and because we want quick updates on the dashboard, we set the scrape interval to be 1s (one second).

#### <span id="page-7-3"></span>**6.4.2 Queries**

Once the source is configured and working, adding metrics to widgets is as simple as typing in the metric name into the query associated with the widget. For example, if you create a simple dashboard, add a graph widget, and start typing "**collectd**", the available metrics appear. For our use case, we are interested in busy\_percent, which is accessed by:

collectd\_dpdk\_telemetry\_total{dpdk\_telemetry="busy\_percent",exported\_instance="xx"}

where  $xx$  is one of:  $vm0$ ,  $vm1$ ,  $ct0$ , or  $ct1$ , which are the host names assigned to each NF running on the host.

Because most of the metrics are at web endpoints, we can point a browser at each exporter to see the metrics they provide. For example, the collectd\_exporter makes its metrics available at port 9103. Therefore, we simply point a browser at http://server/9103 and we are presented with all the metrics provided by collectd through Prometheus.

#### <span id="page-7-4"></span>**6.4.3 Actions Based on Telemetry**

Once we have the graphs for the busyness set up and running, decide the threshold to set. Once that threshold is exceeded, Grafana triggers an alert, which is caught by our Python script that splits the traffic.

- 1. Define a notification channel for the dashboard.
- This allows us to create a channel through which alerts arrive when the thresholds are crossed. We create these thresholds later.
- 2. Create the new webhook notification channel and set the URL to http://localhost:9201/alert/. This URL is the endpoint created by our alert handler Python script, which listens for alerts on port 9201. The channel edit screen also allows testing, which sends a test alert to the alert handler endpoint.
- 3. Add a threshold to the graph(s) we are interested in alerting on. While editing the widget (in our case, a graph widget for busyness), we edit the alert configuration to evaluate every 1s, and when the average of the last 5 seconds is above a value of 80, a notification is sent to the alert channel.

*Note:* When editing the notifications, the list of available channels is shown, and select the appropriate channel for our alert.

The graph i[n Figure](#page-8-2) 4 shows a red area above 80%, which is the area in which an alert is generated.

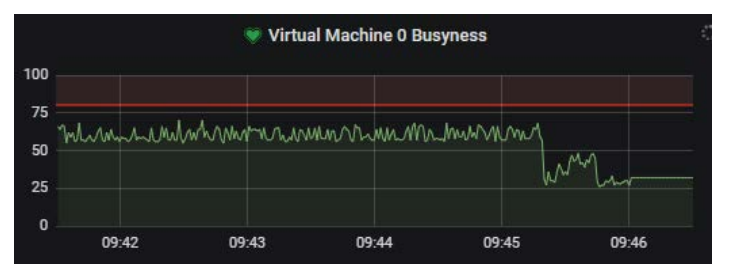

#### <span id="page-8-2"></span>**Figure 4. Sample Graph with Threshold Set at 80%**

When the metric value goes above the alarm threshold, the graph outline pulsates, giving a clear indication of an alarm condition (se[e Figure](#page-8-3) 5), and a JavaScript\* Object Notation (JSON\*) message is sent to the webbook endpoint (Network Load Controller).

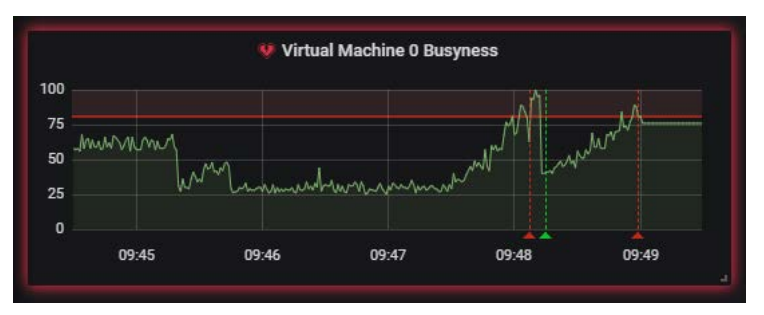

#### <span id="page-8-3"></span><span id="page-8-0"></span>**Figure 5. Sample Graph with an Alarm State**

#### **6.5 Application Setup**

We ran the 13fwd-power application in both the VMs and the containers. The build procedure is slightly different for each:

- For the VMs, the DPDK is cloned and built from within the VM. The configuration file (dpdk/config/common\_base) was modified to set the CONFIG\_RTE\_LIBRTE\_TELEMETRY parameter to **y**, and the application was built.
- For the containers, the DPDK was built on the host, then executed in each container using the *docker exec* command.

In all cases, when running the application as part of this use case, the --telemetry option was passed in both the Environmental Abstraction Layer (EAL) and the application-specific command line options so that the application increments the relevant counters and makes them available to the relevant collectd instance.

For more information on building sample DPDK applications, see [https://doc.dpdk.org/guides/linux\\_gsg/build\\_sample\\_apps.html.](https://doc.dpdk.org/guides/linux_gsg/build_sample_apps.html)

#### <span id="page-8-1"></span>**6.6 Network Load Controller Setup**

The Network Load Controller takes the form of a simple Python script, which acts as a Flask web endpoint listener at one end and calls the T-Rex packet generators Python automation API at the other end. It listens for alerts from Grafana and takes action to change the number of streams sent from T-Rex to the NFs.

On startup, the Network Load Controller initializes a single stream of traffic and sends it to the first VM. The initial traffic transmission rate is 10% of the line rate. The DPDK application updates the busyness metric, which then goes to Grafana through collectd. A separate thread listens for alerts from the Grafana Alert Manager.

The Network Load Controller gradually increase the traffic rate of that initial stream, at a rate of +1% every few seconds.

At the same time, the listener thread awaits an alert that a stream is overloaded, which indicates that an application's busyness indicator has exceeded the 80% threshold. When an alert arrives, an additional traffic stream is added, and the rate is reconfigured to be split evenly between the streams. This has the effect of moving traffic away from the overloaded NF to a previously unused instance.

The traffic gradually increases to 99%, at which stage all NFs (two VMs and two containers) are busy handling traffic. At 100%, the Network Load Controller resets the number of streams back to one, and reduces the traffic rate back to 10%, to repeat the rate increase all over again.

## <span id="page-9-0"></span>**7 Observations**

These tests were completed by Intel in June 2020.<sup>1</sup>

[Figure](#page-9-1) 6 shows Grafana\* output that demonstrates the traffic increase, the alerts being generated based on the busyness indicator metric from DPDK applications, and the traffic streams being split and reallocated to the additional NFs. The figure shows the four busyness charts; two for the VMs, and two for the containers. From left to right, the effect of the Network Load Controller is seen as the traffic is split into an increasing number of streams as a result of the generated alerts. At the first alert, we can see the second VM come online and start handling traffic. That increases for both VMs until the next alert, at which stage the traffic is split into three, and the first container starts handling traffic (about halfway along the timeline). Finally, when the third alert occurs, the final NF (the second container) starts handling traffic.

*Note:* The vertical red and green lines in the vm0 chart indicate when the busyness for vm0 goes in and out of an alarm state.

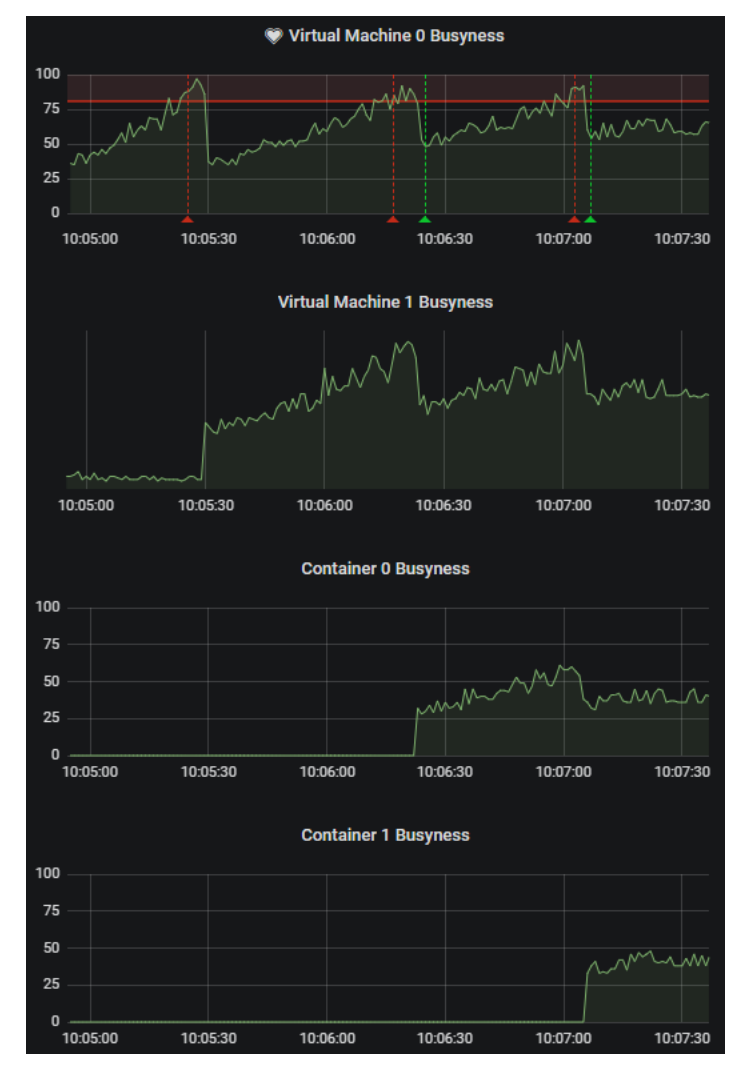

#### <span id="page-9-1"></span>**Figure 6. Traffic Stream Split Example**

[Figure](#page-10-1) 7 shows a different view of the same events. This view shows the received bytes for each NF. The figure shows the rate for all four traffic streams, and each split is seen as each alert occurs. Initially,  $vm0$  handles all the traffic. When  $vm0$  overloads beyond 80%, the alert generated causes the traffic to be split, and  $vm0$  and  $vm1$  share the traffic (indicated by the blue and orange lines). The next alert causes the number of streams to increase to three, and container 0 (green line) then takes its share of the traffic. Finally, container 1 (yellow line) takes some of the load when the final alert is triggered.

 $^1$  Refer to  $\underline{\triangle}_{\text{ppendixA}}$  for configuration details. For more complete information about performance and benchmark results, visit [www.intel.com/benchmarks.](http://www.intel.com/benchmarks) Refer to <http://software.intel.com/en-us/articles/optimization-notice> for more information about optimization.

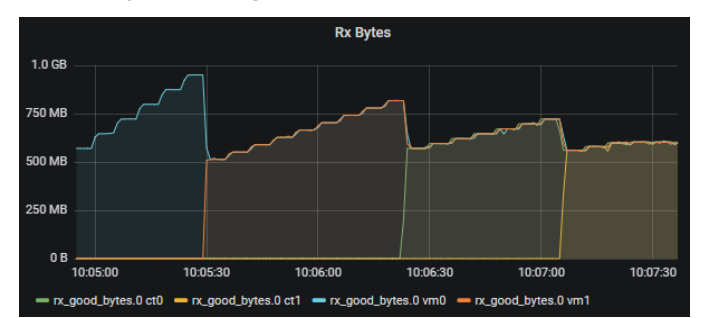

#### <span id="page-10-1"></span>**Figure 7. Received Bytes Chart**

[Figure](#page-12-4) 10 demonstrates the power increase as the system gets overloaded and the cores on which an NF resides are scaled up in frequency. From the graph we can see the first power increase comes from the point at which vm0 has become overloaded and the cores on which vm1 are running have been scaled up in anticipation for the traffic splitting to come. This is repeated as vm1, ct0 and ct1 become overloaded.

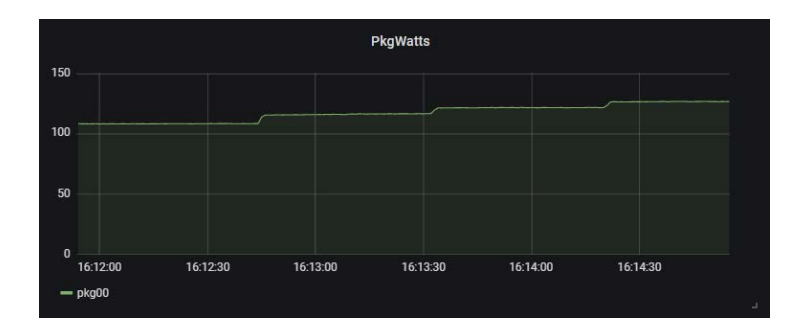

#### <span id="page-10-2"></span>**Figure 8. CPU Power**

#### <span id="page-10-0"></span>**8 Conclusions**

The busyness/overload indicator provided by the DPDK in the 19.08 release is a valuable telemetry metric for orchestration systems that need to respond to traffic overload conditions. This user guide focuses on one specific use case. It describes how to use the busyness/overload indicator to influence a Load Balancer. From this single use case, it is hoped that the reader can imagine other use cases where this type telemetry could be useful for, scale-up, scale-down, or scale-out, and so on.

## <span id="page-11-0"></span>**Hardware, BIOS and System Setup**

#### <span id="page-11-1"></span>A.1 **Hardware Configuration**

[Figure](#page-11-3) 9 shows the hardware configuration used to model the use case. The configuration consists of a dual-socket Intel® Server Board S2600WFQ system, where one socket is dedicated to traffic generation and metrics handling, and the other socket is dedicated to handling workloads for two VMs and two containers. Each VM and container runs the DPDK l3fwd-power sample application.

For each socket, there is an Intel® Ethernet Converged Network Adapter XL710 10/40 GbE with Quad Small Form-factor Pluggable (QSFP+) optical transceiver support. One adapter is for traffic generation from the TRex traffic generator. The other adapter is for traffic consumption and distribution to the VMs and containers.

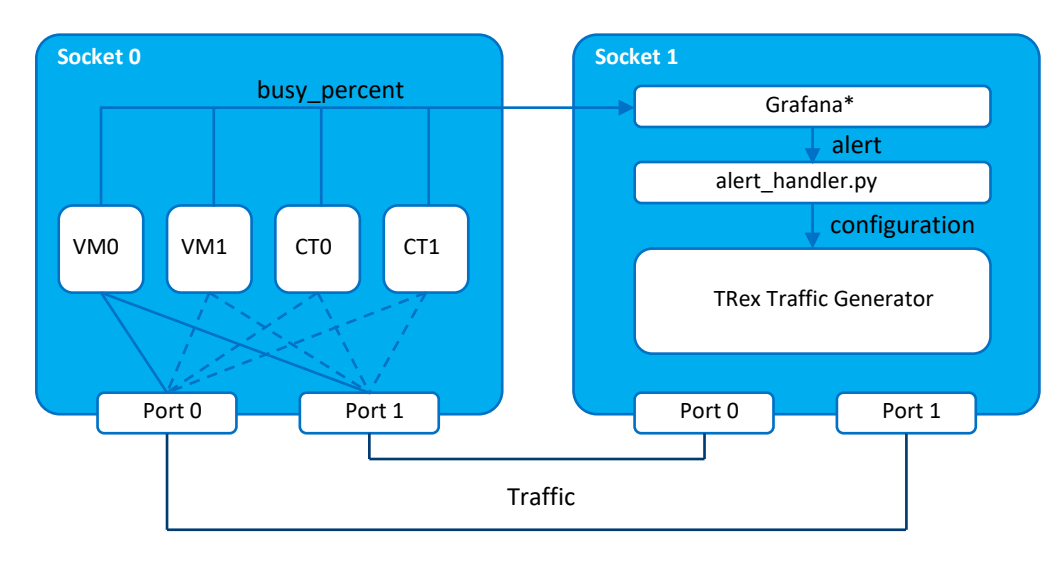

#### <span id="page-11-4"></span><span id="page-11-3"></span>**Figure 9. Use Case Hardware Configuration**

#### **Table 5. Hardware Components for Tests**

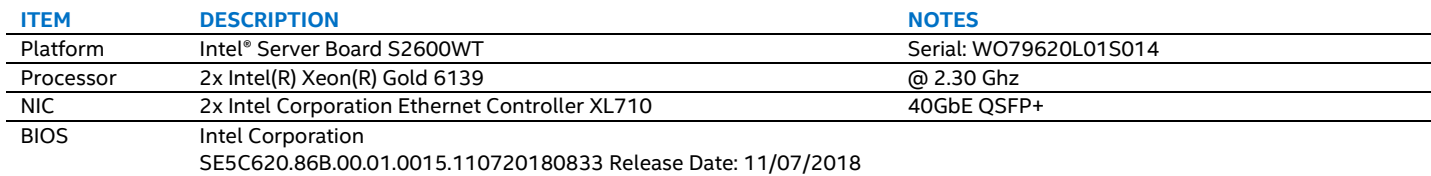

#### <span id="page-11-2"></span> $A.2$ **Software Configuration**

#### <span id="page-11-5"></span>**Table 6. Software Components for Tests**

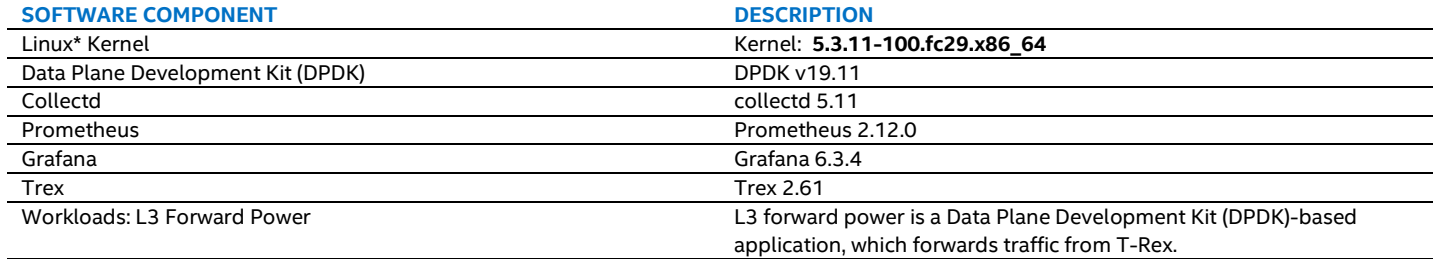

#### <span id="page-12-0"></span> $A.3$ **BIOS Configuration**

We set up the system for deterministic performance using the BIOS settings in the following table.

#### <span id="page-12-5"></span>**Table 7. BIOS Settings**

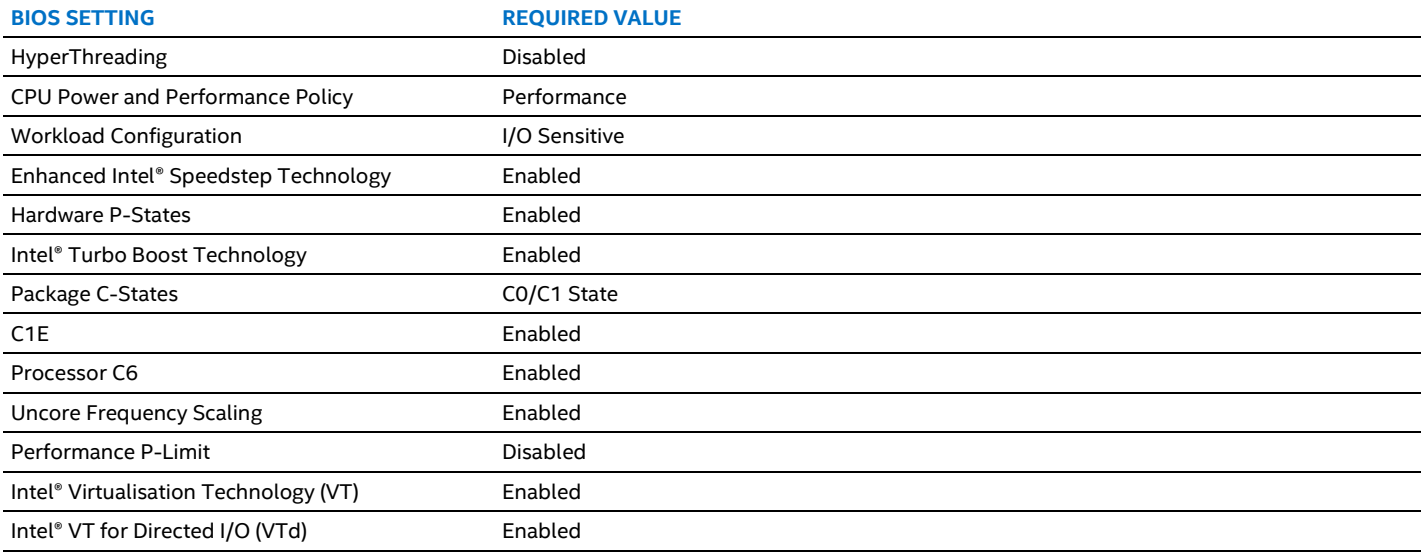

*Note:* Some BIOS variants use the term *Per Core P States (PCPS)* instead of *P states* and configuration options reflect that terminology.

#### <span id="page-12-1"></span> $A.4$ **Host and Network Function Setup**

System setup encompasses host setup, VM setup, and container setup. The term *Network Function* is used to indicate a VM or container. The following sections provide an overview of the setup. These sections are not intended to be a step-by-step guide to replicating the use case.

[Figure](#page-12-4) 10 shows a simplified version of the Operating System setup with the VMs and containers. The setup for each component is expanded in the subsections that follow.

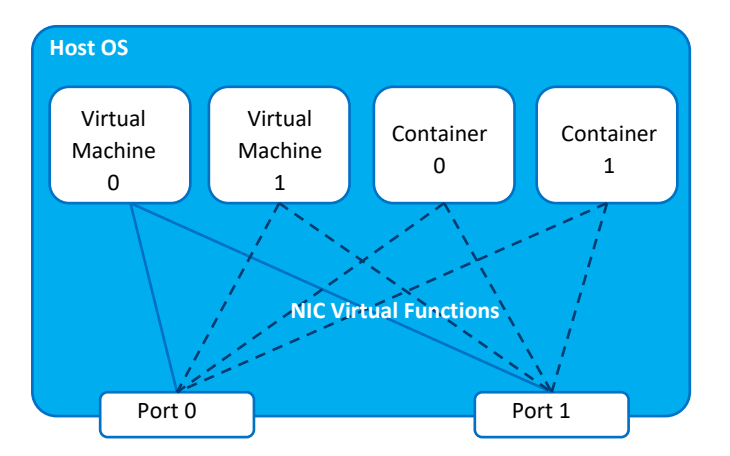

#### <span id="page-12-4"></span>**Figure 10. Operating System and Network Function Setup Block Diagram**

#### <span id="page-12-2"></span>**A.4.1 Host Setup**

Some important host configuration steps are required before starting the virtual environments. The workloads need isolation from the kernel, therefore, the host is configured using the kernel boot parameter isolcpus=cpu\_list to isolate the l3fwd-power application cores that are used in VMs and containers. Once the system is up, install the uio kernel module, DPDK kernel module igb\_uio, set up the hugepages, and set up the VFs on the physical devices.

#### <span id="page-12-3"></span>**A.4.2 Virtual Machine Setup**

The VMs are set up using the qemu-kvm emulator with a Fedora 30 image. The VM cores are pinned to a subset of the isolated CPUs in the isolcpus list in the host OS, specifically those cores that run the l3fwd-power application. Also, the cores are allocated on

the socket with direct connection to the Network Interface Controller (NIC) handling the traffic. This avoids any impact resulting from the sending of traffic over the QPI link.

In the host OS, we created virtual functions on the NIC, and allocate two VFs to each VM to give us performant channels for packets coming from the NIC into the VM and from the VM out to the NIC.

The following steps are performed in each VM:

- Add the NIC as a PCI pass-through device so that device control passes to the VM
- Assign each VF a unique MAC address
- Pin virtual cores to isolated physical cores
- Allocate hugepages for use by the DPDK application
- Install the uio and igb\_uio kernel drivers
- Bind the virtual functions to the DPDK igb uio driver

#### <span id="page-13-0"></span>**A.4.3 Container Setup**

When using containers, it is important to remember that an application still runs on the host machine, but in a contained environment. Containers do not provide virtualization. In this experience kit, we use Docker\* to set up the containers.

To run the l3fwd-power application in a container, the host must have the igb\_uio and uio modules installed and hugepages set up correctly.

We used the standard procedure to create the Docker container to build and run the 13fwd-power application.

Similarly, NIC virtual functions are allocated to each container, in the same manner as in the VM setup, for performant networking.

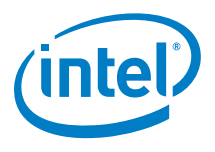

Software and workloads used in performance tests may have been optimized for performance only on Intel microprocessors.

Performance tests, such as SYSmark and MobileMark, are measured using specific computer systems, components, software, operations and functions. Any change to any of those factors may cause the results to vary. You should consult other information and performance tests to assist you in fully evaluating your contemplated purchases, including the performance of that product when combined with other products. For more complete information visit [www.intel.com/benchmarks.](http://www.intel.com/benchmarks)

Performance results are based on testing as of dates shown in configurations and may not reflect all publicly available updates. See configuration disclosure for details. No product or component can be absolutely secure.

Intel's compilers may or may not optimize to the same degree for non-Intel microprocessors for optimizations that are not unique to Intel microprocessors. These optimizations include SSE2, SSE3, and SSSE3 instruction sets and other optimizations. Intel does not guarantee the availability, functionality, or effectiveness of any optimization on microprocessors not manufactured by Intel. Microprocessor-dependent optimizations in this product are intended for use with Intel microprocessors. Certain optimizations not specific to Intel microarchitecture are reserved for Intel microprocessors. Please refer to the applicable product User and Reference Guides for more information regarding the specific instruction sets covered by this notice.

Intel technologies' features and benefits depend on system configuration and may require enabled hardware, software or service activation. Performance varies depending on system configuration. Check with your system manufacturer or retailer or learn more a[t www.intel.com.](http://www.intel.com/)

No license (express or implied, by estoppel or otherwise) to any intellectual property rights is granted by this document.

Intel disclaims all express and implied warranties, including without limitation, the implied warranties of merchantability, fitness for a particular purpose, and non-infringement, as well as any warranty arising from course of performance, course of dealing, or usage in trade.

Intel does not control or audit third-party data. You should consult other sources to evaluate accuracy.

Intel technologies may require enabled hardware, software or service activation.

The products described may contain design defects or errors known as errata which may cause the product to deviate from published specifications. Current characterized errata are available on request.

© Intel Corporation. Intel, the Intel logo, and other Intel marks are trademarks of Intel Corporation or its subsidiaries. \*Other names and brands may be claimed as the property of others.